# **Database Case 4**

# ValueRite Pharmacy

| Problem:           | Summarize and analyze data from a transaction processing system<br>for government reporting requirements |
|--------------------|----------------------------------------------------------------------------------------------------|
| Management skills: | Organizing<br>Controlling                                                                                |
| Access skills:     | Queries<br>Sorting<br>Data Reduction<br>Reporting                                                        |
| Data Table:        | VALUERITE                                                                                                |

Robert Reynolds, the owner and pharmacist of ValueRite Pharmacy in Portland, Oregon, was going through his daily mail when he came across a letter he had been expecting from the state government. The letter informed him of new regulations and reporting requirements for certain categories of drugs.

The Oregon state government had begun an initiative to restrict the growing use of addictive and dangerous drugs. One of the first steps involved is identifying the type and amount of these drugs sold by each pharmacy in the state. The state then intends to analyze this data and identify any regional trends.

The new regulations had been discussed at a recent meeting of Robert's local chapter of the Pharmacy Guild, the state professional body for pharmacists. Most pharmacists agreed that the new controls were a good idea, but the thought of yet another record-keeping chore was not attractive.

Three years ago, each member of Robert's Pharmacy Guild had installed a personal computer with software to manage the pharmacy prescription process. When a customer wanted a prescription filled, the pharmacist entered his or her personal details (if a new customer), and the drug and dosage requirements prescribed by the doctor. The system produced three outputs: a label to affix to the medication, a repeat prescription if required, and a detailed receipt for the customer for insurance purposes. For regular customers, the software could check whether new medication would interact adversely with any existing medication.

The letter from the government specified that usage information was required for only six classes of drugs: sedatives, analgesics, anti-hypertensives, diuretics, anti-inflammatory drugs, and anti-depressives. At any given time, Robert's pharmacy stocked around 100 drugs in these target groups.

The government required each pharmacy to submit a quarterly summary report indicating the usage of each drug issued in the six target classes during this period. Total usage of these six classes was also required. The government would conduct random cross checks with drug company delivery records to check the accuracy of the reporting. Severe penalties were specified for non-compliance.

The table below shows a sampling of the codes assigned to drug classes used by Robert's pharmacy prescription program. Use this to identify the drug codes of interest to the government.

| DRUG_CODE | DRUG_CLASS          |
|-----------|---------------------|
| C1        | Steroids            |
| C2        | Diuretic            |
| C3        | Anti-hypertensives  |
| C4        | Analgesics          |
| M7        | Anti-diarrhea       |
| M8        | Birth Control       |
| M9        | Sedatives           |
| Q1        | Anti-inflammatories |
| Q2        | Anti-malaria        |
| Q3        | Antibiotic          |
| Q4        | Anti-depressives    |

ChemTech, the firm that had provided the computerized prescription system, had also attended the Pharmacy Guild's meeting. They said it would take many weeks to change the current system to meet the government's requirements. They quoted a very high fee, and a three-month delay before conversion would be possible. They could, however, immediately deliver an add-on program that would convert each quarter's prescriptions into a generic data format, which could be readily used by various Windows-based database packages.

For a low cost solution, ChemTech recommended that each pharmacist purchase a Windows-based database package and use it with the conversion program to perform the government's usage analysis.

The database package could serve other purposes as well. Many of the pharmacies stocked a range of gift lines, vitamins, and fashion accessories, and used a manual-card system to keep track of their inventory and suppliers in these areas. Using a database to automate this side of the business was another attractive idea. Robert felt confident that he could design a database program to meet state government needs. The job could be performed on the pharmacy's personal computer on weekends when the store was closed. Robert estimated that he used only two or three of the drugs on the target list on any given day. He also believed that some of the information required by the government would be useful for his business. For example, it would be beneficial to know how much he sold of each company's drugs.

One problem still bothered Robert. Each drug company supplied medication in different tablet sizes. The strength of each tablet also varied in terms of milligram dosage. The government needed its usage statistics to be reported in milligrams (mgs). Fortunately, the pharmacy prescription system recorded both the number of tablets and their strength (in mgs) used for each prescription. To satisfy the government's requirements, Robert only needed to multiply the number of tablets by strength to get total milligram usage.

Part of the data table produced by the conversion program for a quarter's of prescriptions issued by ValueRite Pharmacy has been saved as an Access table called VALUERITE on SOLVEIT.MDB. Create a new empty database and import this table now.

Tasks: There are six tasks in this case:

- 1. Design a query to filter out all of the drugs **not** of interest to the state government.
- 2. Design a summary report to present to the state government each quarter. Include only the total drug usage and the sub-total usage for each Drug Code. The report should be sorted by Drug Code. Do not include the individual prescription records.
- 3. Print this report.
- 4. Robert would like to discover which drug companies produce the drugs he sells under each Drug Code. Design and produce a report that presents all the quarter's transactions sorted by Drug Code. Within each Drug Code, sort alphabetically by Supplier. Include all appropriate fields, including Drug Name and Supplier.
- 5. Robert has been frustrated by the slow delivery of supplies by Hoechst. The Hoechst sales representative is coming to visit next week and Robert will raise the subject. Robert would like to prepare for the visit by finding out how much of Hoechst's products he actually uses. Create and print out a report of all the prescriptions ValueRite Pharmacy dispensed when the drug was provided by Hoechst. He would like this list sorted by Drug Code with sub-total usages included for each class.
- \*6. ChemTech has extended their pharmacy system. The new system is compatible with several Windows-based database packages, including Access. The system is menu driven, and the pharmacist just selects the operation that is required. Menu options include "Enter a New Customer" and "Fill Prescription." The system has four main data files: customer, drug information, inventory, and transaction records.

The customer enters the store and gives the prescription to the pharmacist or shop assistant. The pharmacist goes to the computer and checks whether the customer is on file. If not, customer details are entered; otherwise, the customer's record is located by the system. Prescription details are then entered. A check automatically occurs to ensure that the new drug does not interact with any medication currently used by the customer.

The pharmacist then fills the prescription, the inventory level for that drug is adjusted downwards, a sticky label prints out, and a record is added to the transaction database. The transaction database is just a log of every prescription issued. A repeat script is printed if required, and a detailed customer receipt is printed for insurance purposes.

Draw a data flow diagram (first-level only) describing ChemTech's new system. Include the major processes, data files, data flows, system outputs and people involved in the system. Identify all the fields in each of the data files.

At the end of each week, a number of management reports are produced. Suggest what you think these reports will be and what fields they are likely to contain.

Information on producing data flow diagrams is contained in most information systems texts. Our reference is: *Essentials of Management Information Systems: Managing the Digital Firm*, K.C. Laudon & J.P. Laudon, 2004, Prentice Hall.

#### Time Estimates (excluding task marked \*)

Expert: 30 minutes Intermediate: 1.5 hours Novice: 2.5 hours

# 

# **Tutorial for Database Case 4 Using Access 2003**

#### How to Create Record Groups in Reports

For many reports, sorting the records isn't enough; you may also want to divide them into groups. A *group* is a collection of records that share a common characteristic, such as the same Product Number or the same ZIP Code. In Access, a group consists of a group header, a series of detail records, and a group footer.

Grouping enables you to separate records of groups visually, as well as display introductory and summary data for each group. For example, the report extract shown below groups sales by date and calculates the total amount of sales for each day.

| Delivery Date:        | Invoice No. | Company           | Sale<br>Amount |
|-----------------------|-------------|-------------------|----------------|
| 11-nov-2001           |             |                   |                |
|                       | 10423       | Hungry Macs       | \$1, 323.34    |
|                       | 10425       | Barnacle Jill     | \$2, 457.40    |
|                       | 10426       | Blue Rooster      | \$161.18       |
|                       | 10428       | Hot Chipps        | \$741.88       |
| Total for 11-Nov-2001 |             |                   | \$4,643.80     |
| 14-Nov-2001           | 10441       | Chicken 'n' Chips | \$1,074.20     |

Let's produce a report with groups using the FRIENDS database and the Report of My Friends report created in the Tutorial for Case 2. We want to group the report by State to produce a listing of friends sorted alphabetically (ascending order) by state. For friends in the same state, we want to sort these alphabetically by Last Name. Before we can do this, we must make some modifications to the existing FRIENDS table. Open the practice database FRIENDS.MDB.

1. With the FRIENDS Database window on the screen, click *Tables* on the Objects bar, and double-click the FRIENDS table. Add the five new records shown in Figure 5-24 to the table, making sure that some of the state names you enter in the State field duplicate those of existing records (see Figure 5-24). To speed up this procedure, just enter the new records with the Title, Last Name, First Name, Street, City, and State fields.

|              | FRIE  | NDS : Tal | ble       |                      |                     |            | _ 🗆 ×         |
|--------------|-------|-----------|-----------|----------------------|---------------------|------------|---------------|
|              | ID    | TITLE     | LAST_NAME | FIRST_NAME           | STREET              | CITY       | STATE 🔺       |
|              | 12    | Ms.       | Buckley   | Denise               | 23 Georgetown Rd.   | Chicago    | Illinois      |
|              | 13    | Mr.       | Roberts   | James                | 567 Ridge Rd.       | Columbus   | Ohio          |
|              | 14    | Mr.       | Thompson  | Howard               | 799 Tucker Ave.     | Blakeley   | Wisconsin     |
|              | 15    | Ms.       | Parker    | Gina                 | 640 Palm Tree Lane  | Phoenix    | Arizona       |
|              | 16    | Mr.       | Jones     | Timothy              | 89945 Marydale Lane | Starkey    | New Hampshire |
|              | 17    | Mr.       | Kaufman   | William              | 7654 Flamton St.    | Milwaukee  | Wisconsin     |
|              | 18    | Dr.       | Timko     | Rebecca              | 34 Salem Ave.       | Spokane    | Washington    |
|              | 19    | Mr.       | Emerson   | Douglas              | 789 Carmichael Ave. | Boston     | Massachusetts |
|              | 20    | Mr.       | Hicks     | Kevin                | 3407 Nathrop Dr.    | Chicago    | Illinois      |
|              | 21    | Mrs       | Williams  | Emily                | 678 National Pike   | Baltimore  | Maryland 👘    |
| $\mathbf{D}$ | 22    | Mr        | Eddy      | Steven               | 12 Hedge St.        | New York   | New York      |
|              | 23    | Ms        | Singer    | Simone               | 111 Eagle Ave.      | Green Bay  | Wisconsin     |
|              | 24    | Mr.       | Sorini    | Roberto              | 4 Capital Ct.       | Tuscon     | Arizona       |
|              | 25    | Ms.       | Nation    | Diana                | 90 Buzzard Rd.      | Winslow    | Arizona       |
|              | 26    | Mr.       | Henderson | Henry                | 278 Seaspray Dr.    | Manchester | New Hampshire |
| *            | ber)  |           |           |                      |                     |            | <b>•</b>      |
| Re           | cord: | 14 4      | 22 🕨      | ▶ <b>। ▶</b> * of 26 | •                   |            |               |

Figure 5-24

- 2. Press F11 to return to the Database Window.
- 3. Click *Reports* on the Objects bar, and select the *Report of My Friends* report you created in Tutorial 2. Click the *Design* button to open the report in Design view.
- 4. Click the Sorting and Grouping button, or select VIEW/SORTING AND GROUPING to open the Sorting and Grouping dialog box.
- 5. Click in the first cell in the Field/Expression column and change the primary sorting criterion from City to State. In the Group Properties section at the bottom of the dialog box, click in the Group Header box and change the default property setting to *Yes*.
- 6. Click in second cell in the Field/Expression column immediately under State. Click the list arrow and select Last Name as the secondary sort criterion. Leave the Group Header for Last Name set to *No*. Accept the default ascending sort order for both fields. The settings in the Sorting and Grouping dialog box are displayed in Figure 5-25.

| <b>Sorting and Group</b> | oing    |                 | ×                              |
|--------------------------|---------|-----------------|--------------------------------|
| Field/Expressi           | on      |                 | Sort Order                     |
| (≣) STATE                | +       | Ascending       |                                |
| LAST_NAME                |         | Ascending       |                                |
|                          |         |                 |                                |
|                          |         |                 |                                |
|                          |         |                 |                                |
|                          |         |                 |                                |
|                          |         | Group Propertie | is                             |
| Group Header             | Yes     |                 |                                |
| Group Footer             | No      |                 |                                |
| Group On                 | Each Va | lue             | Select a field or type an      |
| Group Interval           | 1       |                 | expression to sort or group on |
| Keep Together            | No      |                 |                                |
|                          |         |                 |                                |

### Figure 5-25

- 7. Exit the Sorting and Grouping box by clicking on the 💌 box in the top right-hand corner and return to Report Design view. You should notice that a blank *State Header* area has been added to the report design.
- 8. Select VIEW/FIELDLIST, or click the *Field List* button 🗐 on the Report Design toolbar to activate a scrollable field list for the FRIENDS table, if it is not already activated. Select the State field in the field list. Drag the State field to the State Header and position it against the left margin. Two boxes—a label box and a text box—are inserted. Select the label and delete it. (You must use the move handle in the upper-left corner of the label to move it from on top of the text

box first. A pointer with one pointing finger will display when you have correctly positioned the mouse over the move handle. Click the label to select it and press [Delete] on the keyboard.)

- 9. Double-click the State text box to open its property sheet. Click the *Format* tab, if necessary. Scroll down the list and change the *Font Size* property to *14* and the *Font Weight* property to *Bold*. Close the property sheet and resize the text box to suit the changes. Your screen should look similar to Figure 5-26.
- 10. Click the *Print Preview* button or select FILE/PRINT PREVIEW to see the effect that the changes have had on the report. Return to Design View and increase the size of the State text box if necessary to accommodate the lengths of the state names. When you have completed the change, return to Print Preview. If your report appears in *Landscape* orientation, select FILE/PAGE SETUP from the menu to open the Page Setup dialog box. On the *Page* tab, change the orientation to *Portrait*. Print the report.

Your report should display the FRIENDS records grouped alphabetically by State, and within each group, ordered alphabetically by Last Name.

11. Save the report with a new name (e.g.: *Tute4Report1*) by selecting FILE/SAVE AS from the menu. Click the *Close* button on the Print Preview toolbar to return to Report Design view.

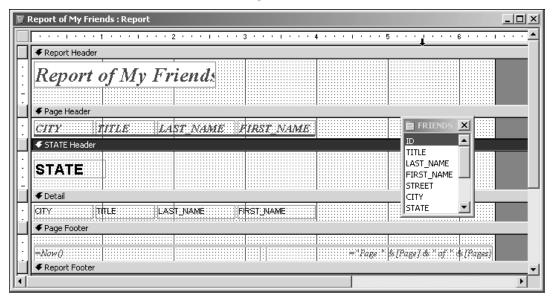

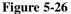

### **Calculating Group Summary Statistics**

Under certain circumstances, you will want to ask questions about groups of data, such as "How many orders did we receive this month?" or "What's the average price of all the products in our Toothpaste category?" You can perform calculations on groups of records in reports or queries. The following table shows some of the types of functions (calculations) you can use with Access (refer also Access Tutorial for Case 2).

| Use This Type<br>of Calculation | To Find:                                                    |
|---------------------------------|-------------------------------------------------------------|
| Sum                             | The total of values in a field                              |
| Avg                             | The average of values in a field                            |
| Min                             | The lowest value in a field                                 |
| Max                             | The highest value in a field                                |
| Count                           | The number of values in a field (not including null values) |

Let's use the *Count* function to count the number of friends we have in each State, and display that number at the end of each group in our report.

- 1. In Report Design View, click the Sorting and Grouping button, or select VIEW/SORTING AND GROUPING to reopen the Sorting and Grouping dialog box.
- 2. Click in the first cell in the Field/Expression column where State is entered as the group to sort by, and then click in the Group Footer property settings box and change the default to *Yes*.
- 3. Exit the Sorting and Grouping box by clicking the 🔟 box in the top right-hand corner and return to Report Design View. You should notice that a blank *State Footer* section has been added to the report design.
- 4. Select VIEW/FIELDLIST from the menu, or click on the *FieldList* loobar button (displayed at right) to activate the scrollable field list for the FRIENDS table if necessary. Select the Last\_Name field in the field list. Drag the Last\_Name field into the State Footer and position it. Use the move handle to move the label from on top of the text box and delete it.
- 5. Double-click the Last\_Name text box in the State Footer to open its *property* sheet. On the *Data* tab, edit the *Control Source* property to include the Count calculation (see Figure 5-27). Be careful with the syntax here, as well as with the entering of round and square brackets. When you use a function, you must enclose the expression on which it is being performed in parentheses. All field names must be enclosed in square brackets, as learned previously. Close the property sheet.
- 6. Click the Print Preview button, or select FILE/PRINT PREVIEW to see the effect of this change on your report. Results should resemble Figure 5-28. Print your report.
- 7. Save the report with a new name (e.g.: *Tute4Report2*) by selecting FILE/SAVE AS from the menu. Press [F11] to return to the Database Window.

Figure 5-27

| 🚰 Text Box: Text17                                                            |    | x |
|-------------------------------------------------------------------------------|----|---|
| Text17                                                                        | Ľ  | 2 |
| Format Data Ever<br>Control Source<br>Input Mask<br>Running Sum<br>Smart Tags | No |   |

Figure 5-28

| CITY      | TITLE | FIRST_NAME | LAST_NAME |
|-----------|-------|------------|-----------|
| Arizon    | a     |            |           |
| Window    | Ms.   | Diana      | Nation    |
| Phoenix   | Ms.   | Gina       | Parker    |
| Phoenix   | Ms.   | Phillip    | Salione   |
| Tuscon    | Mr.   | Roberto    | Sorini    |
|           |       |            | 4         |
| Illinois  |       |            |           |
| Chicago   | Ms.   | Denise     | Buckley   |
| Chicago   | Mr.   | James      | Fabian    |
| Chicago   | Mr.   | Kevin      | Hicks     |
|           |       |            | 3         |
| Maryla    | ind   |            |           |
| Baltimore | Mrs.  | Emily      | Williams  |

## **Deleting Records in Access**

To delete a record in an Access table, highlight the record row intended for deletion, and then either press the [Delete] key or select EDIT/DELETE. Access will ask you to confirm your action. Click the OK button to proceed with deletion of the record.